## **UF ALL ACCESS DIGITAL TEXTBOOKS**

1. Go to <https://www.bsd.ufl.edu/G1CO/IPay1f/start.aspx?TASK=INCLUDED>

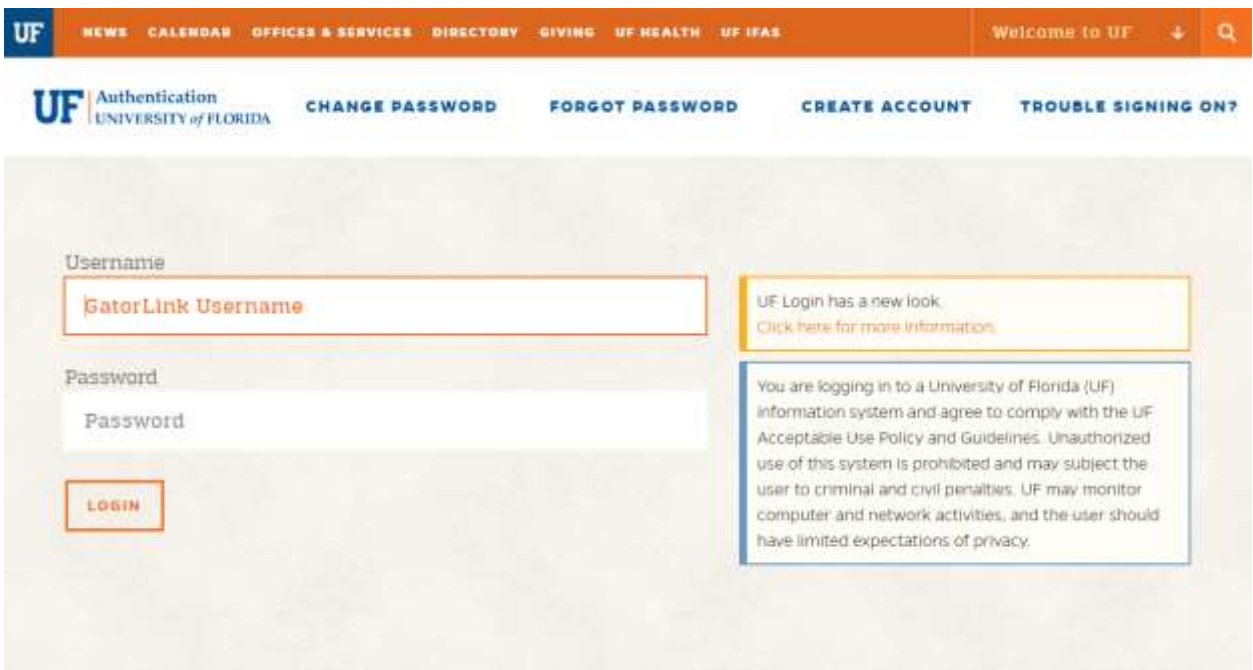

• This prompts you to log in with your GatorLink account

2. Students are shown a list of classes in this program in which they are enrolled, with the prices. They are given the option to authorize charges.

- 3. Students should click the Opt-in button next to the class.
- 4. Students then need to click the button to authorize the charges.
- 5. Then click the Opt-In button next to the "Amount to Charge"

\*\*\*\*Please see the screen shot below\*\*\*\*

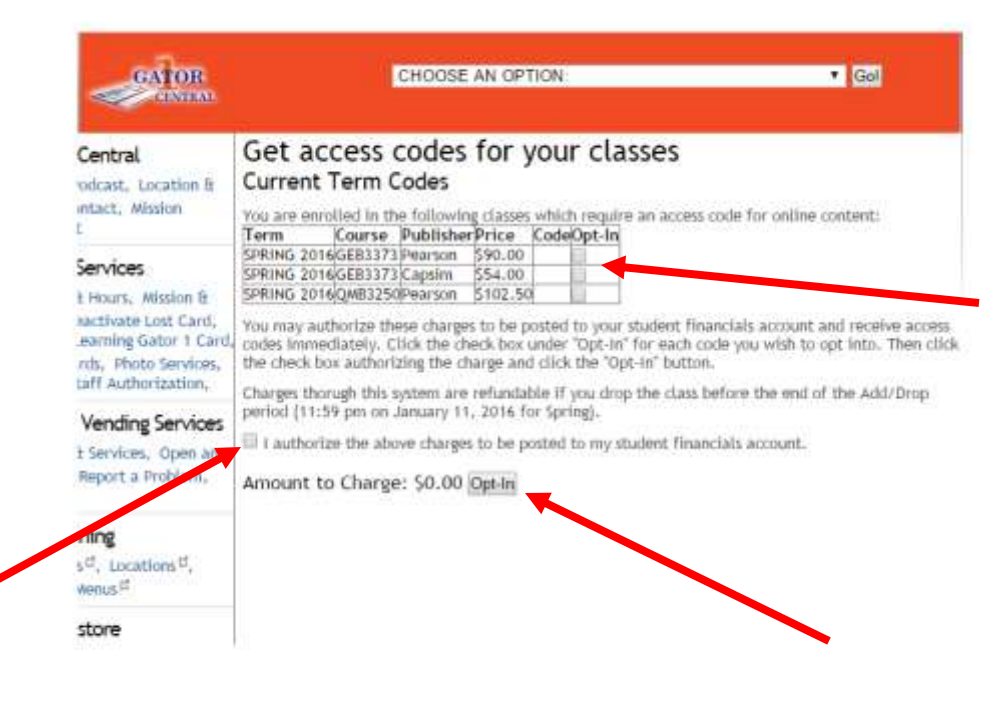

*If your course does not appear in the window or if the email to setup your e-text does not come through within 2 business days, please contact:*

[allaccess@bsd.ufl.edu](mailto:allaccess@bsd.ufl.edu)